## **Issue:**

Course Menu disappeared in the Blackboard course, like below.

## $\bigcap$   $\bigcirc$  Quizzes **Edit Mode is:** ON Quizzes **o** Build Content v Assessments v Tools v Partner Content v World History- Requires Respondus LockDown Browser Enabled: Statistics Tracking  $\frac{1}{2}$  World History 1  $\overline{\mathbf{x}}$ **Essay BB9 Testing R** ▲  $\mathcal{F}_{\mathbf{a},\mathbf{b}}$

## **Solution:**

This is not the issue. Instructor of this course had made the course menu hidden. You can fix this by following the below steps:

- 1. Login to BBlearn
- 2. Go into the course having issue. Make sure you are instructor rights for this course.
- 3. Make sure the Edit Mode is "ON" at the right top of the page.

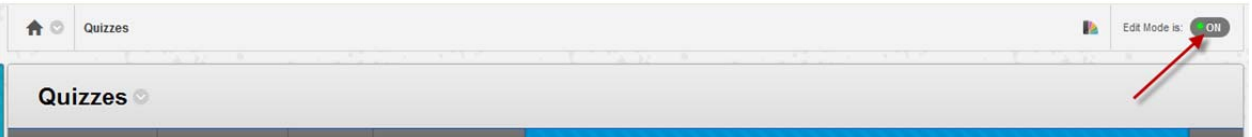

4. Now click the horizontal arrow in the black shade at the left side, as shown below.

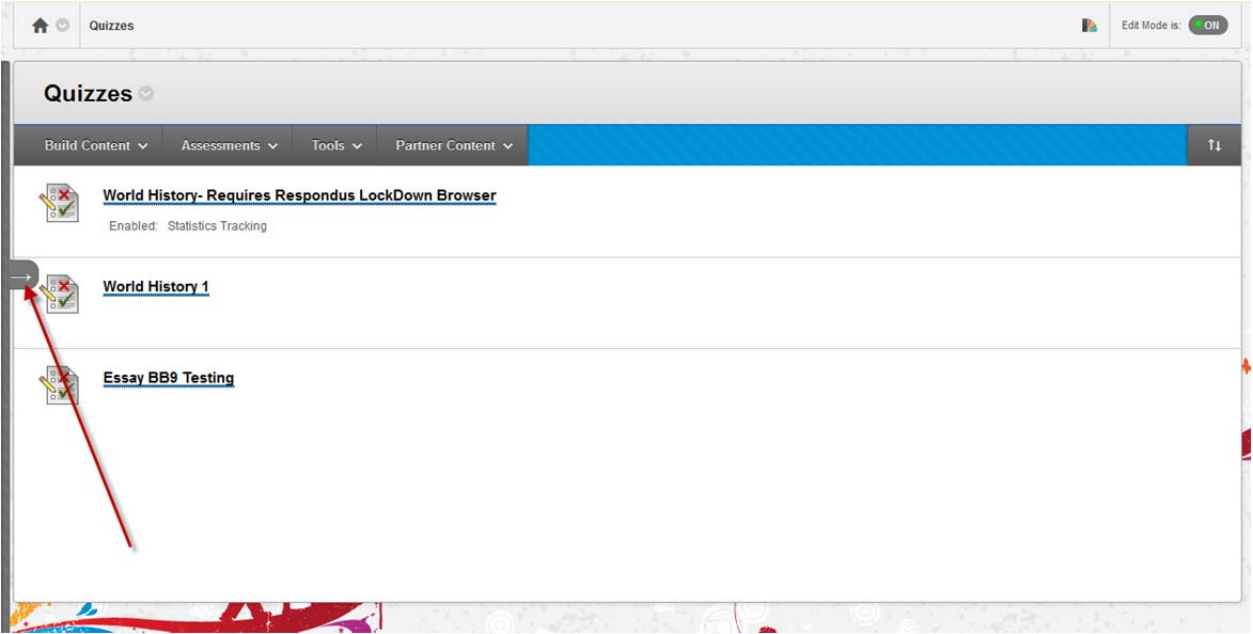

## 5. Now the Course Menu appears as below.

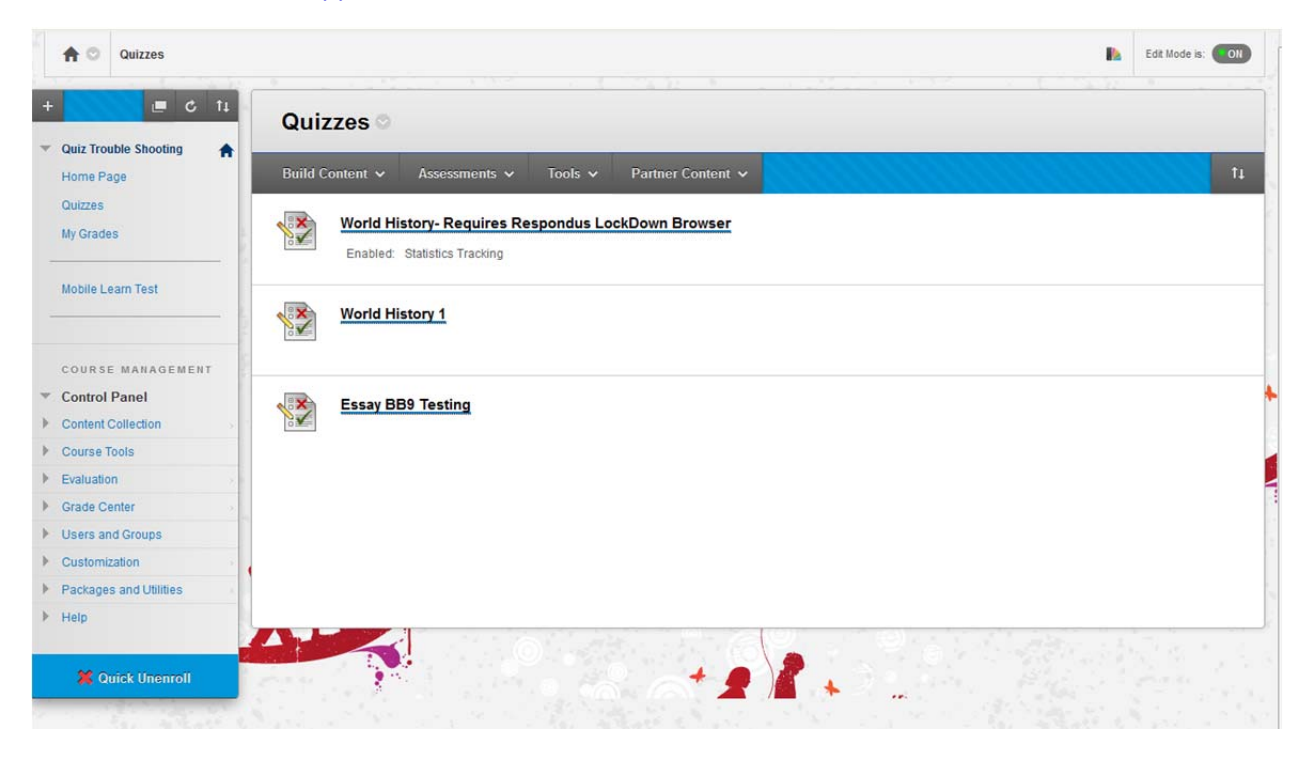